# **Systeemkaart op StepBridge**

Het is van belang om je systeemkaart in te vullen. Spelers zullen die raadplegen ook al zie je dat niet. Je systeemkaart is persoonlijk. Als je speelt, dan gebruik je die van je partner of van jezelf.

Je kunt meerdere systemkaarten hebben. Je kunt systeemkaarten kopiëren. Je kunt ze invullen, wijzigen en verwijderen.

## *Identiteit*

Om bij je systeemkaart te komen, zodat je die kunt beheren, kies je geheel boven aan, nog boven het groene vlak, menu **Club**. Kies dan optie **Identiteit**.

Een venster wordt getoond met twee tabbladen:

- Systeemkaart
- **Identiteit**

Ga eerst eens naar tab *Identiteit*. Vul je naam in en eventueel je email adres. Je kunt aangeven dat dat email adres verborgen moet blijven. Om het email adres in te voeren of te wijzigen druk je onderaan eerst op de knop Wijzig e-mail adres... Je krijgt een waarschuwing en kunt daarna je email adres invoeren of wijzigen.

Er is een vak voor je persoonsgegevens. Vul hier enkele gegevens in die je van belang acht, bijv. de clubs waar je lid van bent, welk niveau je normaal speelt, enz.

Na aanpassen klik je op de knop OK zodat je gegevens worden opgeslagen.

## *Systeemkaart*

Kies opnieuw menu **Club**, optie **Identiteit**. Kies het tabblad *Systeemkaart*.

Om een systeemkaart op te stellen, kun je beginnen met een lege systeemkaart en alles invullen. Het kan gemakkelijker zijn om een bestaande systeemkaart te kiezen en die aan te passen. StepBridge levert een aantal standaard systeemkaarten. In de volgende paragraaf wordt beschreven hoe je een systeemkaart kunt kopiëren.

Beginnend met een lege systeemkaart zie je een leeg veld met daaronder de knoppen Kies Pas aan… en OK. Gebruik de knop Pas aan… en je ziet:

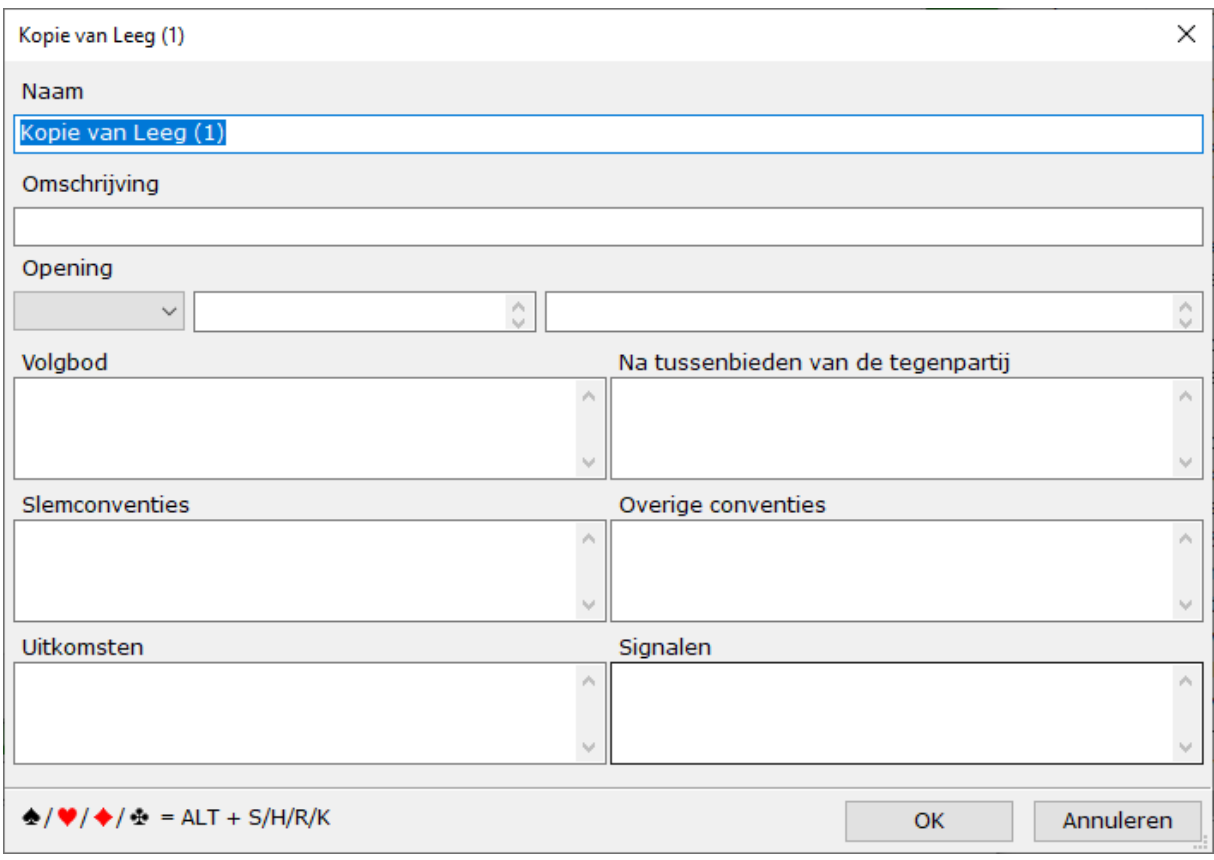

Voordat we op het invullen ingaan een belangrijk "weetje". Dat staat al linksonder op het scherm: gebruik van de toets ALT en tegelijk de toets S levert het Schoppen symbool ♠ ; ALT+H levert • : ALT+R levert • en ALT+K levert • . Voor Sans Atout is er geen symbool en schrijf je gewoon Sa of SA.

Bovenaan type je de naam van je systeemkaart, bijv. "Systeem met partner Xyz". Die naam verschijnt nergens, behalve bij jezelf.

Daaronder volgt een korte omschrijving, zoals: de naam van het systeem; bijzondere biedingen; een korte samenvatting. Voorbeelden:

- Acol
- 5 krt Hoog; zwakke Sa bij Niet Kwetsbaar
- $1 \ge 2+$ ;  $1 \vee 4 = 5+$ ; let op 2 openingen

Hieronder volgen de openingen en de antwoorden. Het lijkt alsof je maar één opening kan beschrijven, maar dat is niet zo. Zodra je een opening kiest, komt er een regel bij: **Contract** Onening

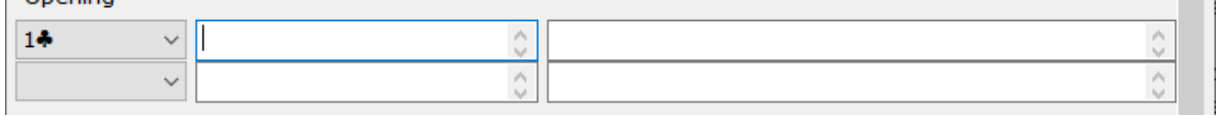

Je kiest een opening door die uit een lijstje te selecteren. Het lijstje bevat een specifieke opening of een groepje, zoals 1 ♣ /♦ . Je kunt ook voor 3 streepjes kiezen (---) dan haal je die opening weg. Het lijstje eindigt met 2 Sa, maar als je typt "3" dan komt er ineens 3 ♣ en als je dan het lijstje bekijkt, gaat die verder tot 3 Sa.

Kies je opening en vul daarachter de betekenis in. Deze betekenis kan meerdere regels bevatten. Door op je Enter toets te drukken blijf je in het vak en komt er een regel bij. Met Tab (of met je muis) ga je naar het meest rechtse vak en kun je daar de antwoorden typen. Houd het kort en overzichtelijk.

Een opening tussenvoegen door die op de laatste regel te kiezen uit het lijstje: de regel springt dan vanzelf naar de juiste plaats

Na de openingen vul je de vakken **Volgbod** en **Na tussenbieden van de tegenpartij**. Dat doe je ook met de vakken voor **Slemconventies**, **Overige conventies**, **Uitkomsten** en **Signalen**.

Als je in deze vakken niet genoeg regels hebt, dan type je door op een volgende regel met je Enter toets. Er kan dan wel meer tekst in het vak, maar je ziet de bovenste regel verdwijnen. Dat is echter geen probleem: als je systeemkaart bekeken wordt, zijn alle regels te zien.

Als je klaar bent klik je op de knop OK. Je ziet dan je hele systeemkaart, zoals andere spelers die ook kunnen zien. Een foutje kun je corrigeren door weer de knop Pas aan… te gebruiken.

#### *Systeemkaart van een kopie*

In plaats van te beginnen met een lege systeemkaart, kun je ook een bestaande systeemkaart kopiëren en die aanpassen.

Kies opnieuw menu **Club**, optie **Identiteit**. Kies het tabblad *Systeemkaart*. Klik op de knop Kies onderaan en je bijv.

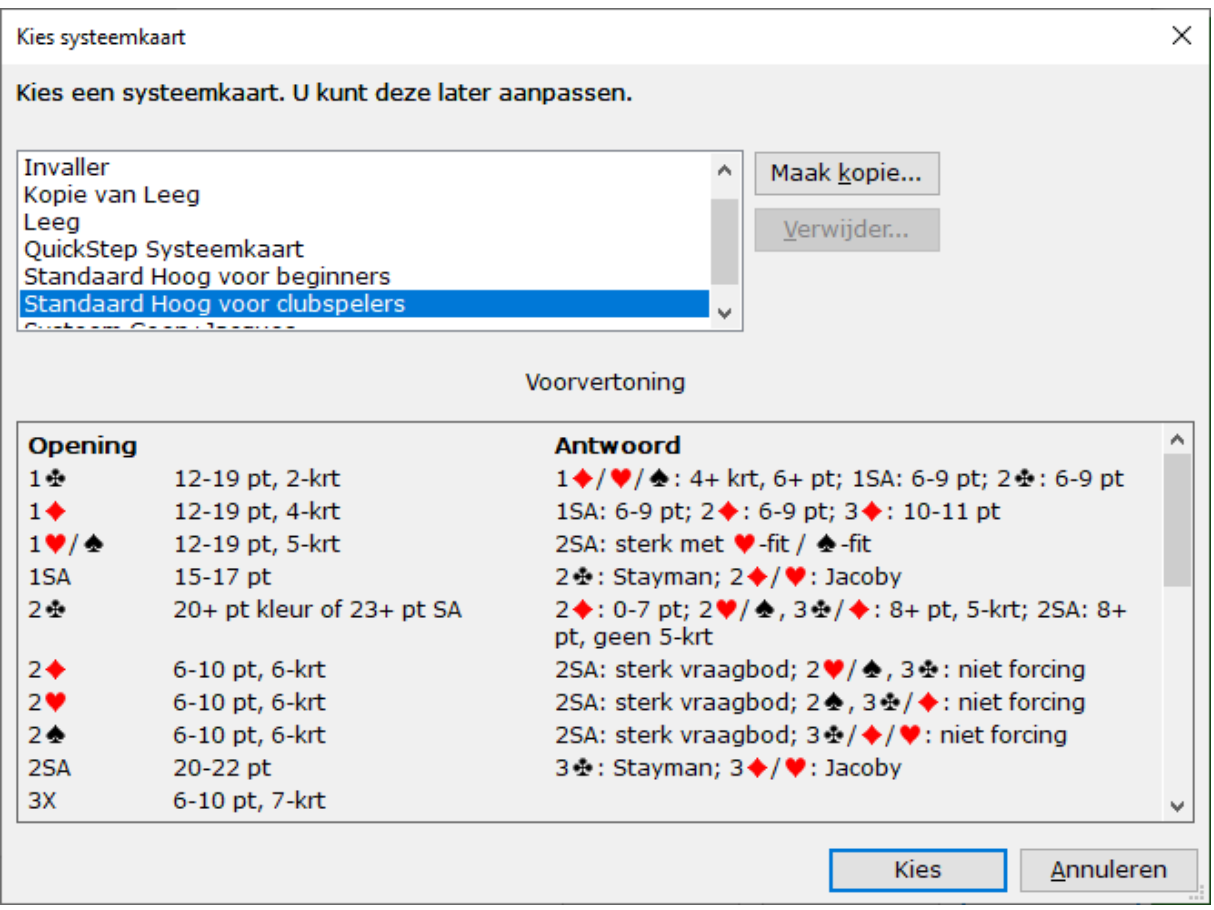

(Dit voorbeeld toont ook de systeemkaart "Invaller", "Kopie van Leeg" en "Quickstep Systeemkaart". Die heb ik zelf erbij gemaakt.)

Selecteer een systeemkaart door erop te klikken. In het veld *Voorvertoning* eronder staat de inhoud. Selecteer een kaart die veel op je eigen systeem lijkt en gebruik dan bovenaan de knop Maak kopie…

Als je dat doet van (bijv.) "Standaard Hoog voor clubspelers", dan verschijnt er een venstertje waar je de naam kunt intypen. Als voorbeeld naam staat er dan "Kopie van Standaard Hoog voor clubspelers". Kies een naam of laat het zo staan: je kunt dat later nog wijzigen.

Met de knop Kies onderaan kies je de systeemkaart en kom je in het vorige venster. Daar kun je met de knop Pas aan… de systeemkaart aanpassen volgens je eigen afspraken. Let wel goed op dat je zaken die voor jou niet gelden weg haalt! Zie voor het aanpassen de vorige paragraaf.

#### *Kopie van een ander*

Er is nog een manier om een systeemkaart te verkrijgen. Je kunt de systeemkaart van een andere StepBridge speler kopiëren! Dat is vooral handig als je partner al een systeemkaart heeft ingevuld.

Op StepBridge zoek je de naam van de speler wiens kaart je wil kopiëren. Dubbelklik op zijn naam en je ziet de systeemkaart van deze speler.

Onderaan zie je de knoppen:

Kopieer...

Contact Toevoegen

OK

Klik op de knop Kopieer… en je krijgt een bevestigingsvraag. Antwoord je met Ja dan krijg je een systeemkaart met de StepBridge naam van de speler waarvan je de kaart kopieert. Had je al een kaart met die naam, dan wordt die overschreven.

Er wordt nog gevraagd of je de systeemkaart meteen al je eigen systeemkaart wil kiezen.